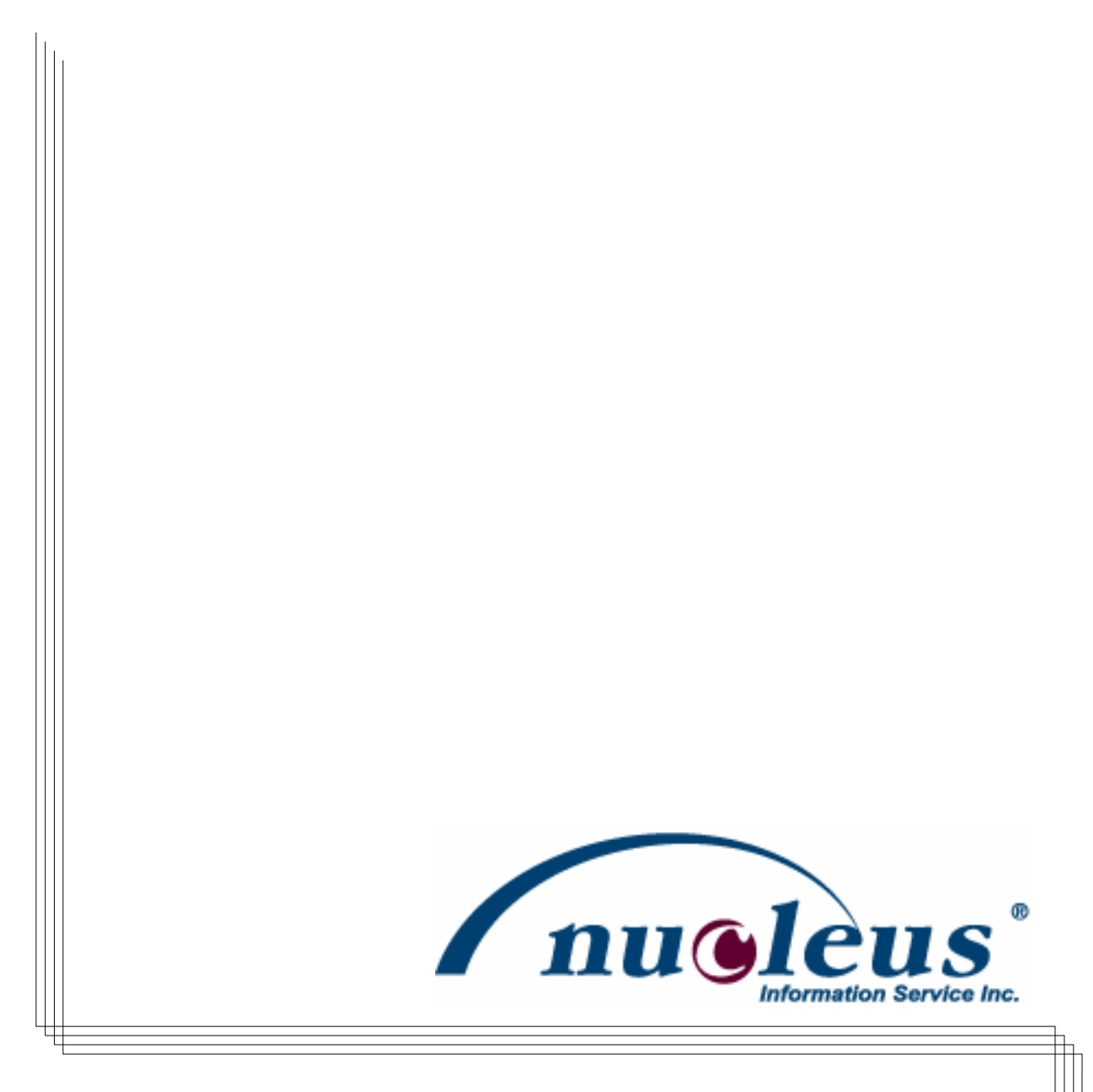

## babyTEL Self Install Guide

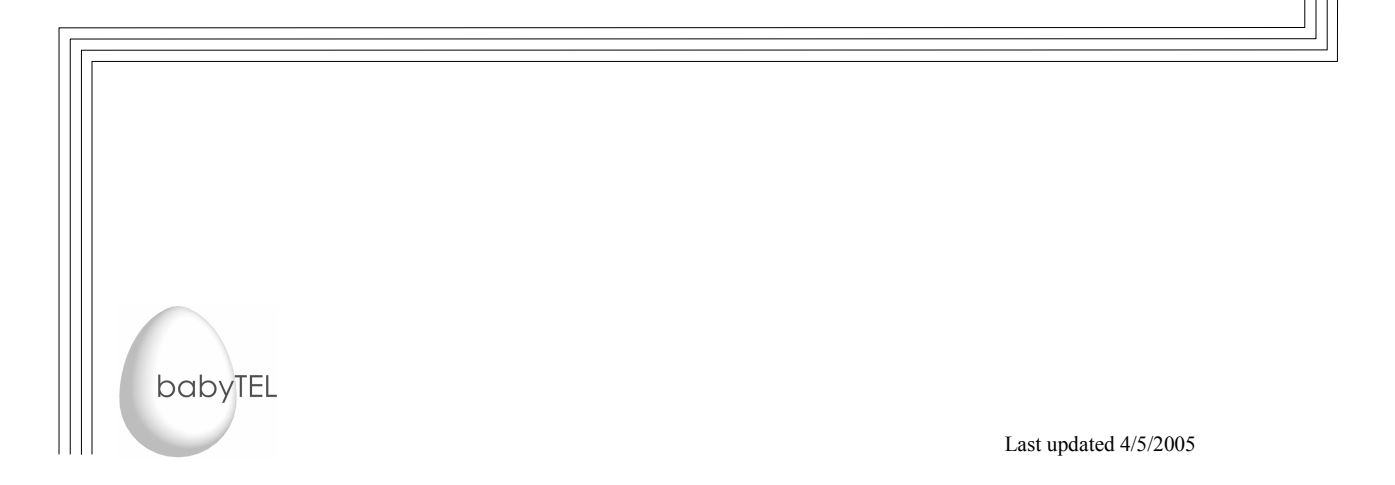

# **CONTENTS**

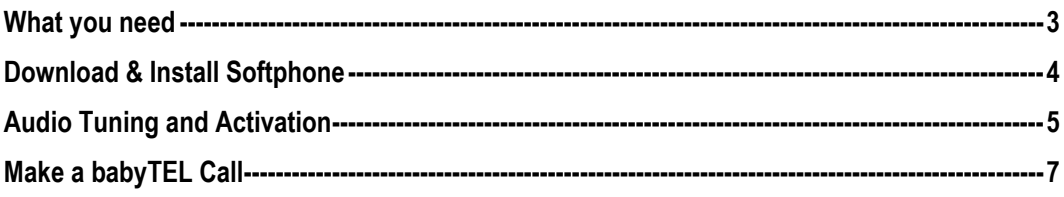

## Figures

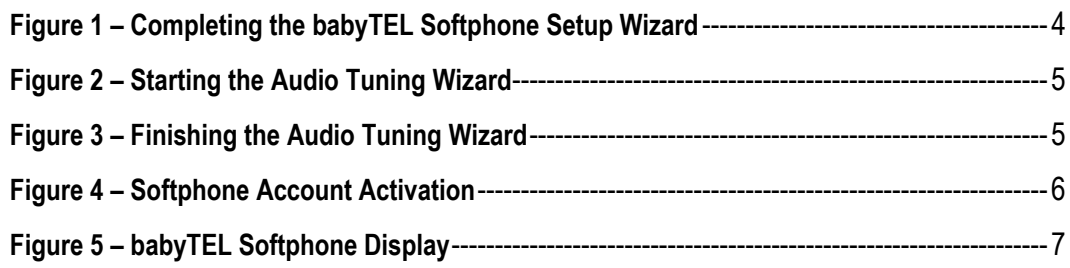

### What you need

You need a computer with speakers and a microphone. You also need a high-speed Internet connection.

If you have such a computer then all you have to do is install the babyTEL Softphone on your computer to enjoy great telephone features while still being able to surf the net.

### \*\*Please note that 911 services are not currently available\*\*

You will also need your babyTEL account information, which you are provided with once you subscribe.

#### So basically you need:

- (1) High-speed Internet connection
- (2) Computer
- (3) Computer Speakers
- (4) Computer Microphone
- (5) BabyTEL Softphone
- (6) BabyTEL account information

### Download & Install Softphone

BabyTEL works with the X-Pro Softphone from X-Ten Networks.

#### Download

To download the Softphone:

- (1) Log into your account on the babyTEL website (babyTEL.nucleus.com)
- (2) Click on My babyPLAN
- (3) Click on Download my babyTEL softphone

#### Install

Once the file is downloaded, double-click on it to run the installer and follow the on-screen instructions. When you reach the dialogue box shown below, select 'Launch babyTEL' then click on Finish.

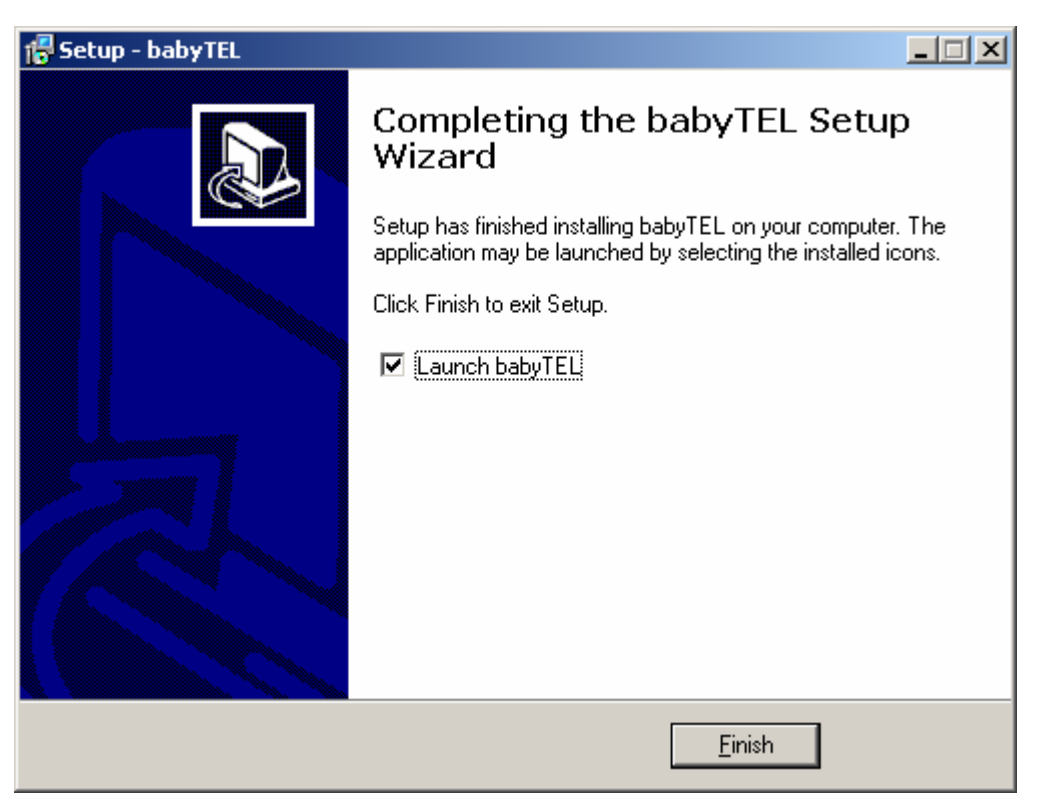

Figure 1 – Completing the babyTEL Softphone Setup Wizard

The Softphone will be launched and after a brief timeout the Audio Tuning Wizard will appear (See Figure 2).

## Audio Tuning and Activation

#### Audio Tuning Wizard

The Audio Tuning Wizard allows you to fine-tune the speaker volume and microphone level settings.

Note: It is recommended that you complete the wizard before proceeding. If you choose not to complete the wizard at this time, you can still run the wizard later by right clicking on the Softphone skin and selecting Audio Tuning Wizard.

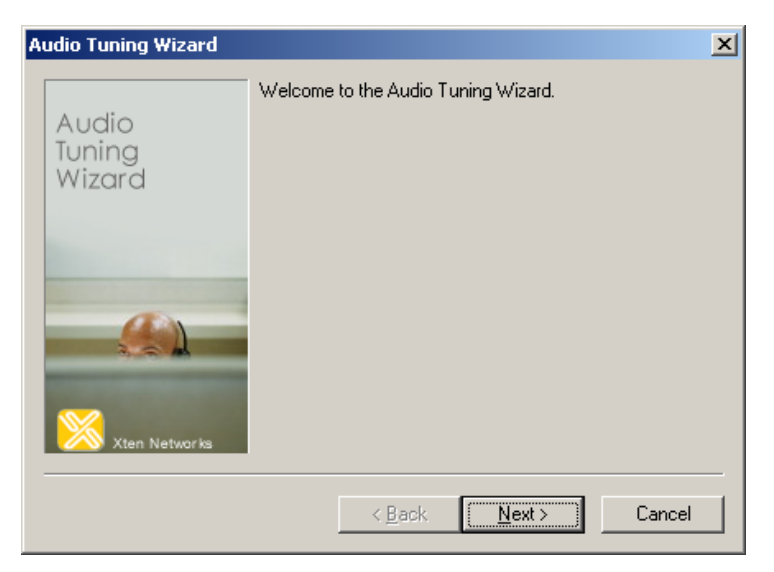

Figure 2 – Starting the Audio Tuning Wizard

Follow the simple wizard instructions until you reach the final dialogue box, where you must click on Finish to exit the wizard (See Figure 3).

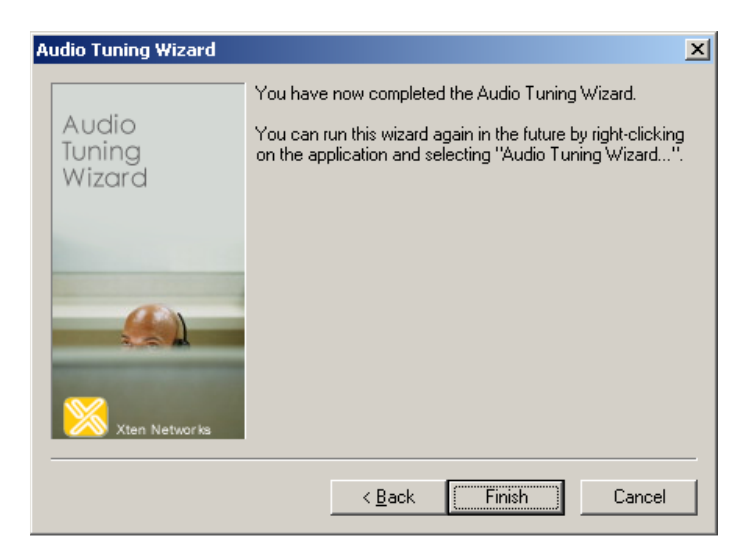

Figure 3 – Finishing the Audio Tuning Wizard

Nucleus babyTEL Softphone Install Guide - © 2005 Nucleus Information Service Inc. Page 5 of 7

#### Activation Dialogue

After a brief timeout the babyTEL Softphone Account Activation screen will appear (See Figure 4).

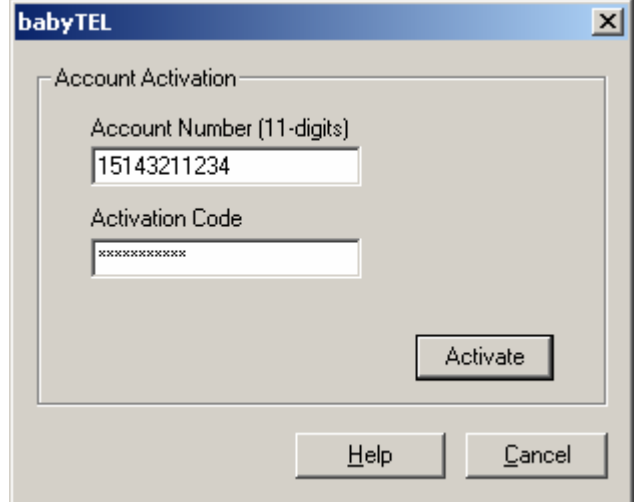

Figure 4 – Softphone Account Activation

Enter your Nucleus babyTEL Account Number and Softphone Activation Code provided to you by babyTEL in the appropriate fields and select Activate. You will find your Softphone Activation Code listed in the welcome email we sent you.

Once you have completed the activation process and the Softphone account is authenticated, the activation screen disappears and you should see the babyTEL Softphone (See figure 5).

Note: Softphone activation is a one-time step, after which your Activate Code is expired. You are not required to perform this step again. If for some reason, you must re-install the Softphone, you will need to contact us to get a new Activation Code.

## Make a babyTEL Call

You should now be registered (Logged In) and ready to use your babyTEL softphone. When you close the Menu dialog you will see that the softphone has logged you in to the babyTEL service. The display should look like the following:

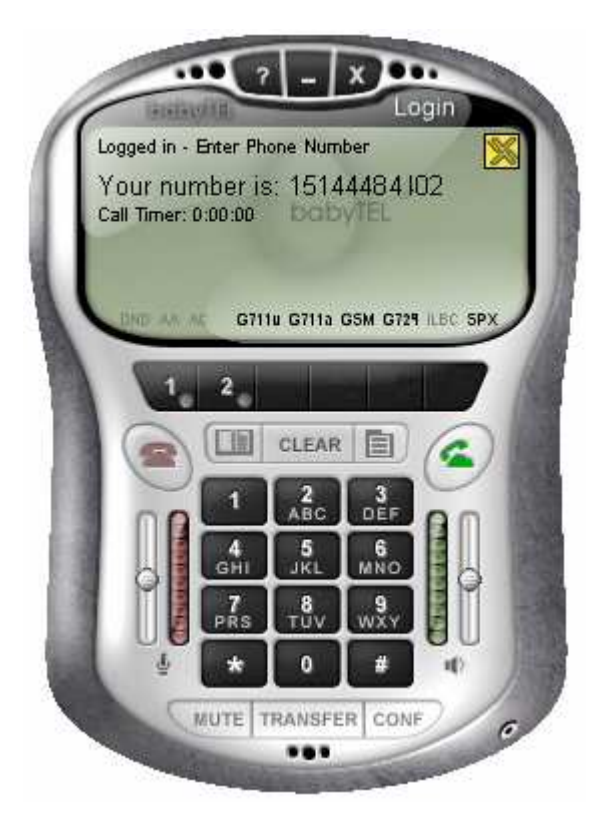

Figure 5 – babyTEL Softphone Display

Use the telephone keypad to dial a number then select the Off-hook icon to make the call.

For further instruction on how to use the Softphone refer to the Softphone User Guide in the support section on the My Nucleus website, under Support.